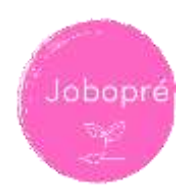

# **Jobopré – Guide d'utilisation**

# **Table des matières**

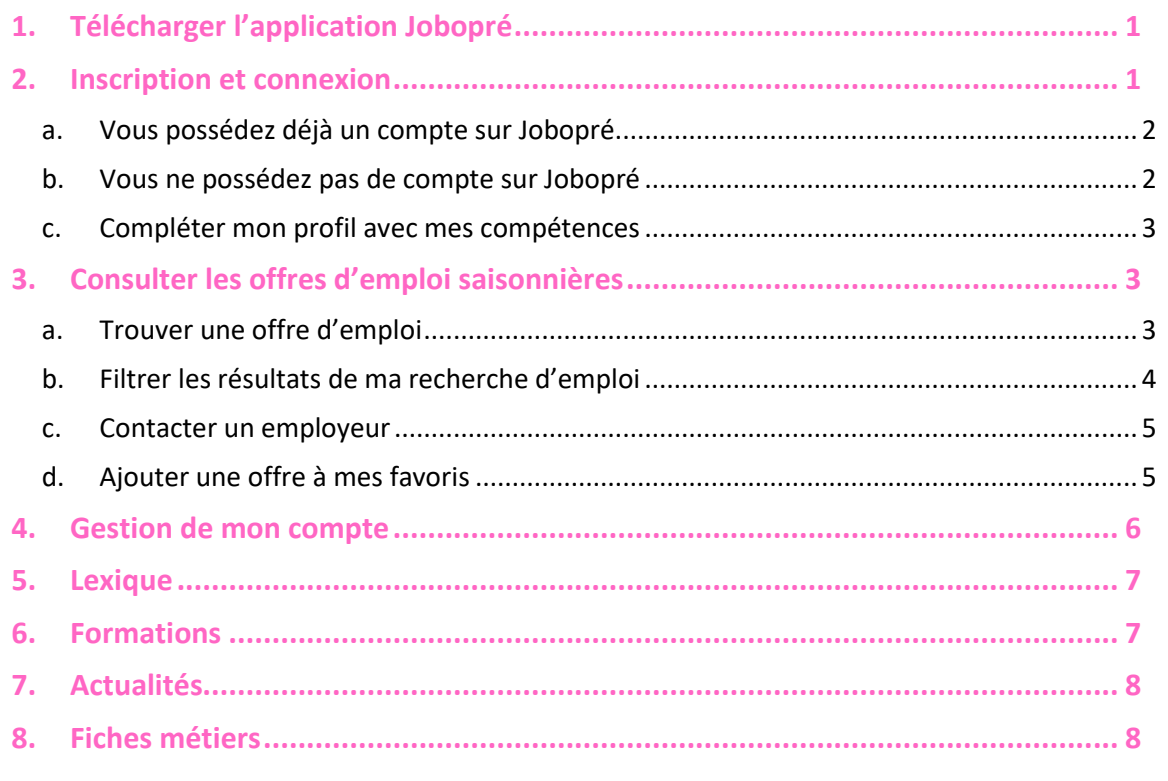

**\_\_\_\_\_\_\_\_\_\_\_\_\_\_\_\_\_\_\_\_\_\_**

# <span id="page-0-0"></span>**1. Télécharger l'application Jobopré**

L'application **Jobopré** est disponible gratuitement sur iOS et Android.

**Jobopré** sur l'**App Store** (iOS) :

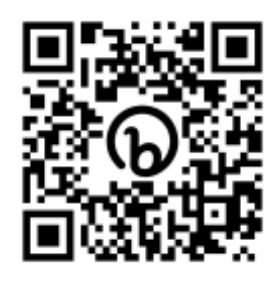

www.bit.ly/jobopre-ios

**Jobopré** sur le **Google Store** (Android) :

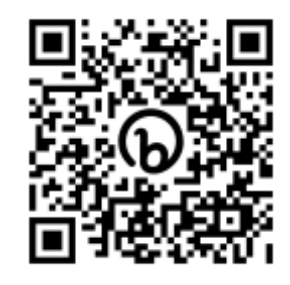

www.bit.ly/jobopre-android

# <span id="page-0-1"></span>**2. Inscription et connexion**

L'application **Jobopré** est alimentée en Maine-et-Loire par **Elioreso-ANEFA** En cas de besoin, contactez-nous par téléphone au **02 49 18 78 00** ou par mail à l'adresse **recrutement@elioreso.com 1**

#### **a. Vous possédez déjà un compte sur Jobopré**

<span id="page-1-0"></span>Une fois l'application téléchargée, **ouvrez-la**. Vous arrivez sur une page de connexion.

Connectez-vous en renseignant l'adresse mail et le mot de passe utilisés à la création du compte.

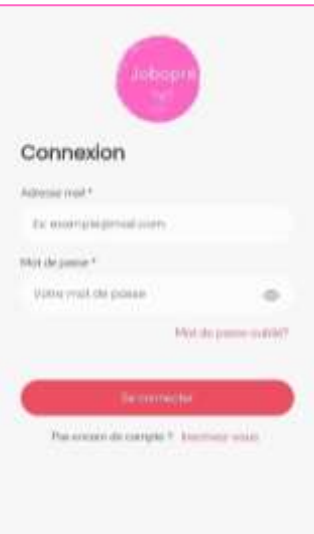

#### **b. Vous ne possédez pas de compte sur Jobopré**

<span id="page-1-1"></span>Appuyez sur « **Inscrivez-vous** » en dessous du bouton « **Se connecter** ».

Renseignez vos informations personnelles (nom, prénom, mail, téléphone, date de naissance, code postal, ville, pays et mot de passe). Vous pourrez compléter votre profil par la suite si vous le souhaitez.

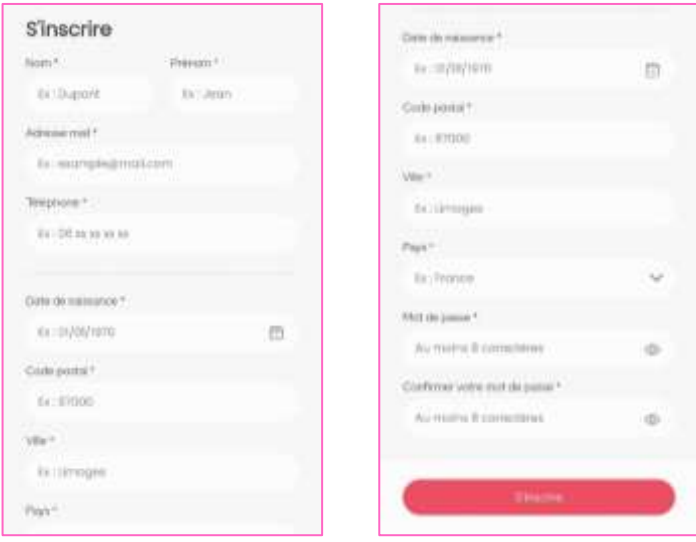

**A l'issue de votre inscription, votre compte devra être validé manuellement par nos équipes avant de pouvoir accéder aux coordonnées des employeurs.**

Aucune validation ne pourra avoir lieu durant le week-end, les jours fériés ou le soir après 17h.

En attendant la validation de votre compte, vous pouvez consulter les offres d'emploi saisonnières et les ajouter en favoris pour y revenir plus tard.

# **c. Compléter mon profil avec mes compétences**

<span id="page-2-0"></span>Appuyez sur l'onglet « **Compte** » en bas à droite de la barre de navigation. Puis sur « **Modifier le profil** ».

En glissant en bas de la page, vous pouvez renseigner des **compétences spécifiques.**

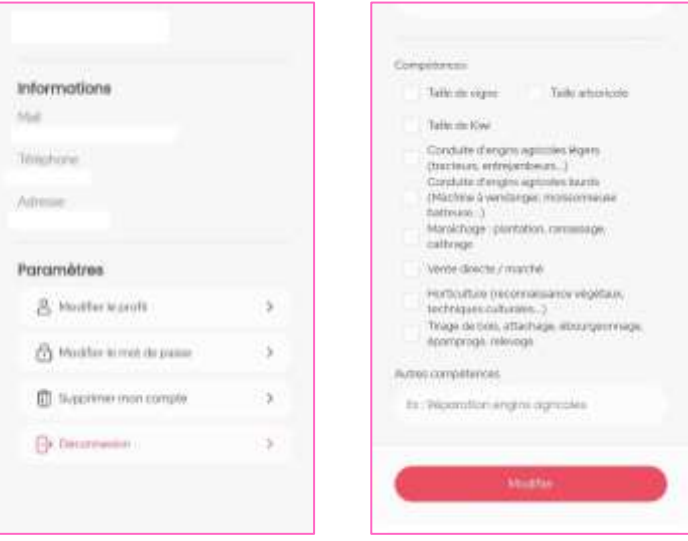

# <span id="page-2-2"></span><span id="page-2-1"></span>**3. Consulter les offres d'emploi saisonnières**

- **a. Trouver une offre d'emploi**
- Appuyez sur l'onglet « **Offres** » dans la barre de navigation. Les offres apparaissent sous forme de liste.
- Vous pouvez choisir de les afficher directement sur une carte en cliquant sur le bouton « Voir la carte ». Pour revenir à l'affichage en liste, Appuyez sur le bouton « **Voir la liste** ».

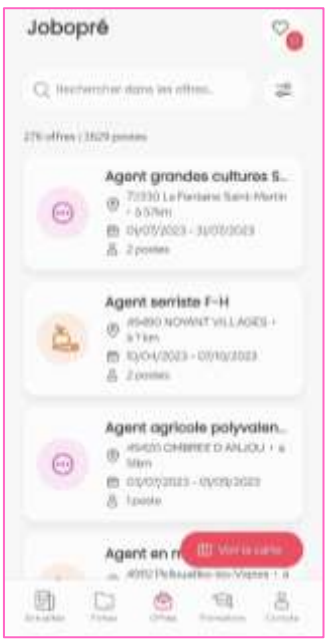

• Pour consulter une offre d'emploi, **appuyez dessus**.

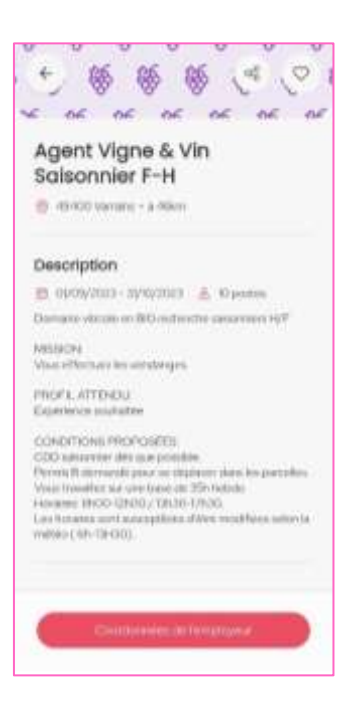

#### **b. Filtrer les résultats de ma recherche d'emploi**

<span id="page-3-0"></span>Pour affiner votre recherche, vous pouvez filtrer les offres d'emploi disponibles en cliquant sur l'icône à à droite de la barre de recherche.

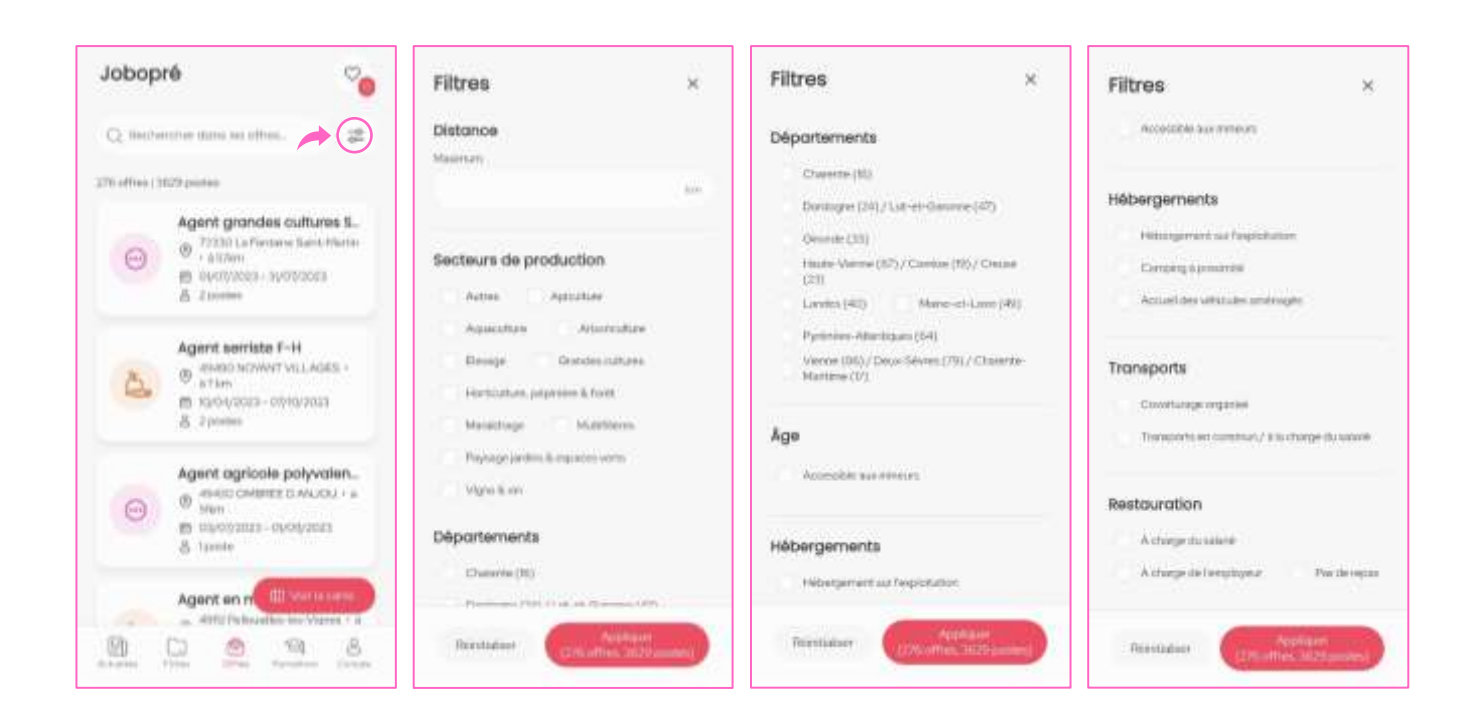

Choisissez vos filtres et appuyez sur le bouton « **Appliquer** ».

**Le résultat de votre recherche apparaît.**

**Une nouvelle fenêtre s'ouvre.**

#### **c. Contacter un employeur**

<span id="page-4-0"></span>Si une offre vous intéresse, appuyez sur le bouton « **Coordonnées de l'employeur** » disponible en bas de la fiche de poste. **Vous accédez au numéro de téléphone et/ou au mail de l'employeur à qui vous pouvez adresser directement votre candidature.**

Les coordonnées n'apparaissent pas ? Votre compte n'est peut-être pas encore validé. Reportez-vous à la section « **[Vous ne possédez pas de compte sur Jobopré](#page-1-1)** » de ce document.

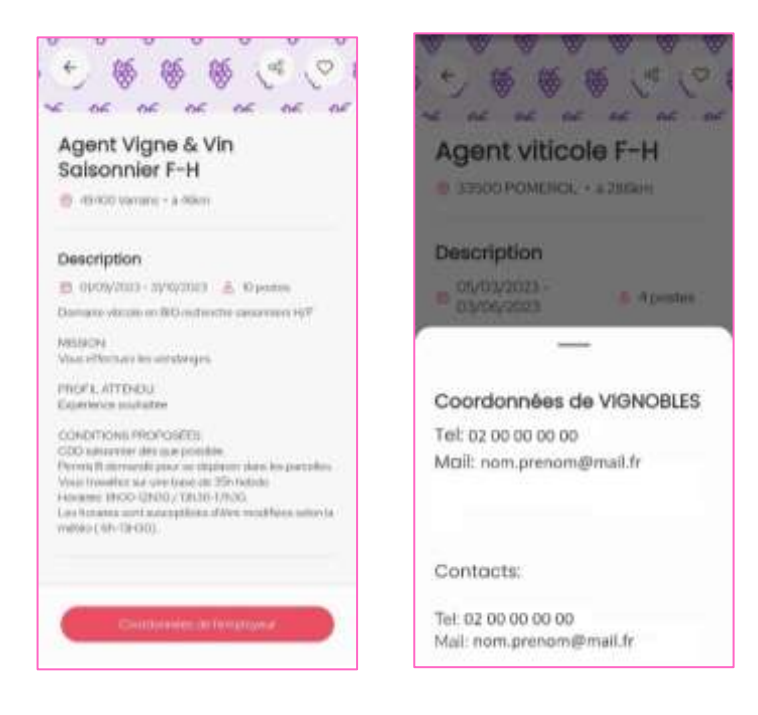

#### **d. Ajouter une offre à mes favoris**

<span id="page-4-1"></span>**Votre compte n'est pas encore validé** ou **vous souhaitez d'abord parcourir les offres** avant de choisir de postuler sur l'une d'entre elle ? **Vous pouvez enregistrer des offres en « favoris » pour les retrouver facilement.**

Pour cela, appuyez sur l'offre qui vous intéresse. Sa fiche s'ouvre. **Appuyez sur le cœur** en haut à droite de la fiche de poste. **Le cœur devient noir, l'offre a été ajouté à vos offres favorites.**

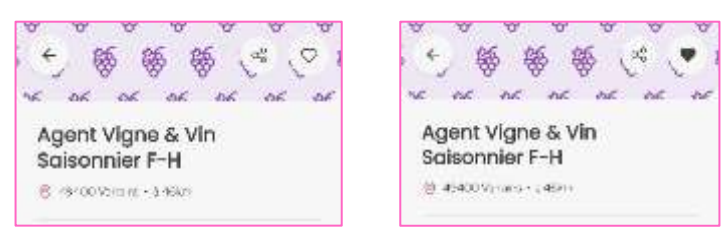

Pour retrouver vos offres favorites, appuyez sur l'icône « **Offres** » de la barre de navigation puis appuyez sur l'icône  $\heartsuit$  en haut à droite de votre écran.

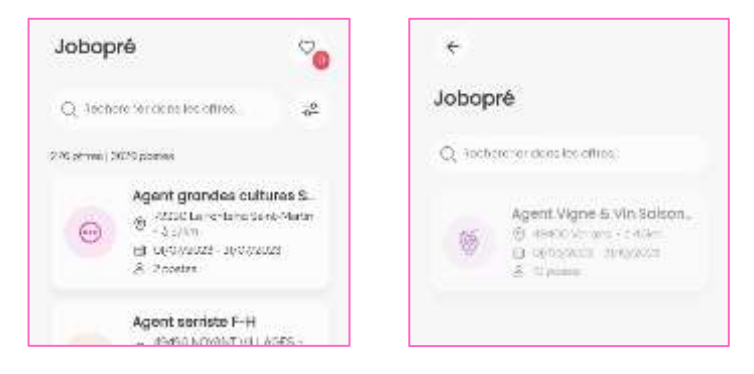

# <span id="page-5-0"></span>**4. Gestion de mon compte**

En appuyant sur l'icône « **Compte** » en bas à droite de la barre de navigation. Vous accédez à la page de gestion de votre compte (modification de votre profil, modification du mot de passe, suppression de votre compte, déconnexion).

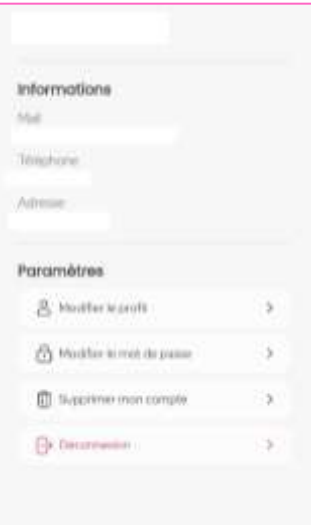

## <span id="page-6-0"></span>**5. Lexique**

Vous croiserez dans les offres d'emploi certains termes techniques comme « déclayage » ou « epamprage ». Vous ne savez pas de quoi il s'agit ? Pas de panique.

Appuyez sur l'icône « **Fiches** » pour accéder à la section des fiches métiers. Une icône en forme de livre se trouve en haut à droite. Appuyez dessus pour accéder au lexique et trouver la définition du terme technique dont vous avez besoin.

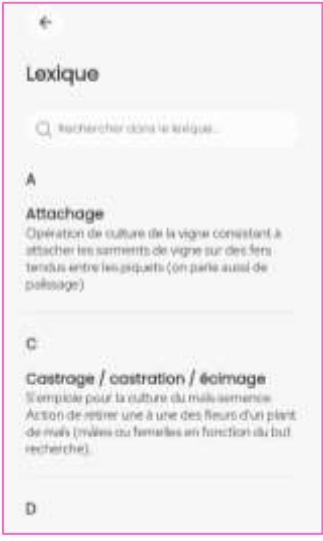

#### <span id="page-6-1"></span>**6. Formations**

En appuyant sur l'icône « **Formations** » de la barre de navigation, vous accédez à une page d'informations sur les formations disponibles sur votre territoire.

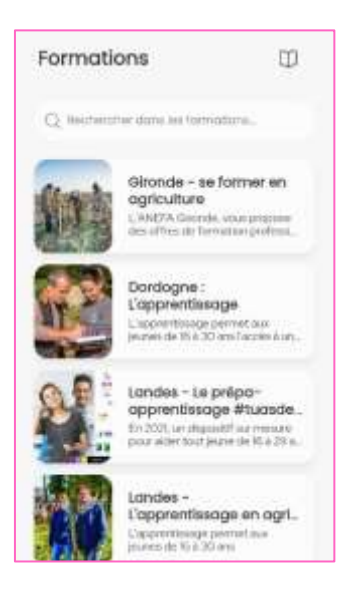

## <span id="page-7-0"></span>**7. Actualités**

En appuyant sur l'icône « **Actualités** » de la barre de navigation, vous accédez aux actualités des saisons (calendriers des saisons, besoins sur votre territoire, événements, etc.).

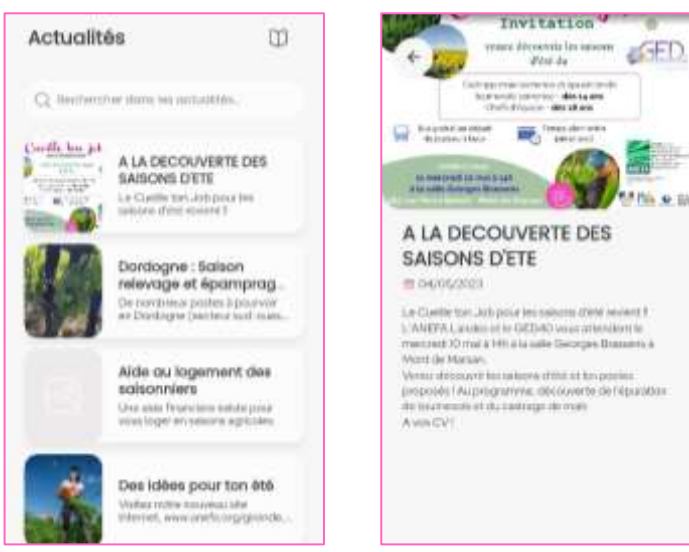

#### <span id="page-7-1"></span>**8. Fiches métiers**

Besoin d'en savoir un peu plus sur les métiers de la saison agricole ? En appuyant sur l'icône « Fiches » de la barre de navigation, vous accédez à différentes fiches métiers en lien avec les saisons de votre territoire.

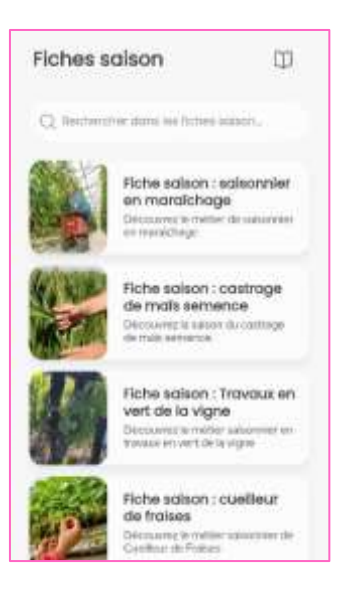

L'application **Jobopré** est alimentée en Maine-et-Loire par **Elioreso-ANEFA** En cas de besoin, contactez-nous par téléphone au **02 49 18 78 00** ou par mail à l'adresse **recrutement@elioreso.com**